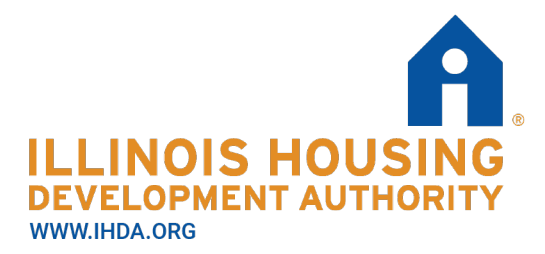

111 E. Wacker Drive **Suite 1000 Chicago, IL 60601** 312.836.5200

### **BDS User Manual – for Owners and Agents IHDA Asset Management Updated as of 4/3/2020**

## **Introduction**

BDS is IHDA's confidential delivery server. IHDA asks Owners and Agents submitting Tenant Files (and other documents as requested) to upload them through BDS to ensure they are transmitted securely.

In order to register for BDS, you must request an e-mail invitation from IHDA, and follow the link embedded in the e-mail to Register for an Account.

Once you have registered for an account, you can use BDS to upload documents to IHDA, and also access files transmitted from IHDA.

# **Registering as a Managing Agent**

1. E-mail your IHDA contact and ask for a BDS account. List the email addresses(es) you are requesting accounts for.

- 2. Receive an e-mail from  $\frac{\text{assertc}(\mathcal{Q})}{\text{hda.org}}$  containing a link for registration.
- 3. Follow the link to the registration page and complete the fields.

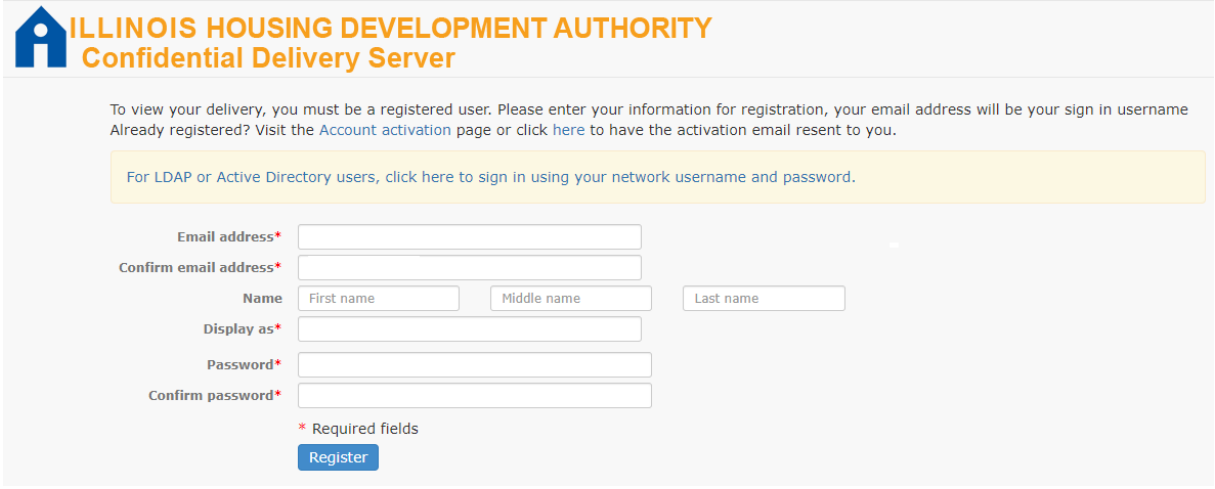

- 4. Click "Register" to submit your request
- 5. Receive an e-mail from [sectrans@ihda.org](mailto:sectrans@ihda.org) with a link to activate your account.

6. Click the link embedded in the e-mail to be routed to BDS website.

Enter your username and password

Do not enter anything in "Domain" field

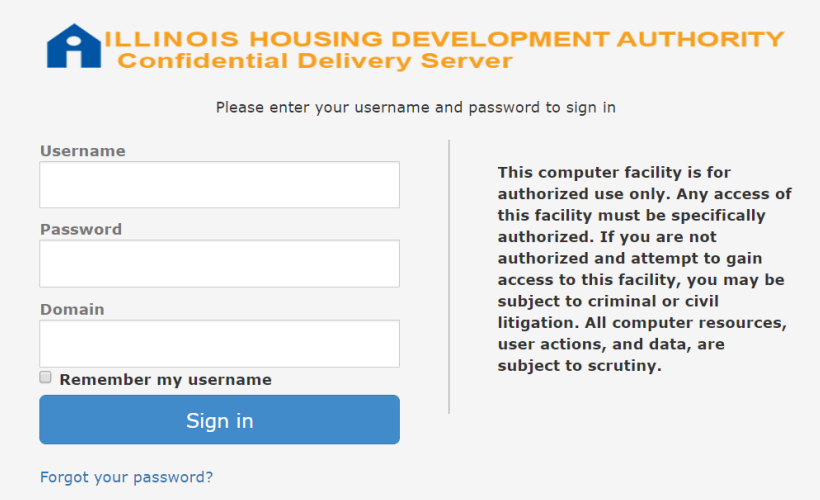

## **Submission of Documents**

- 1. Follow this link to BDS website and log in: **<https://sectrans.ihda.org/bds/>**
- 2. Click "Compose Delivery."

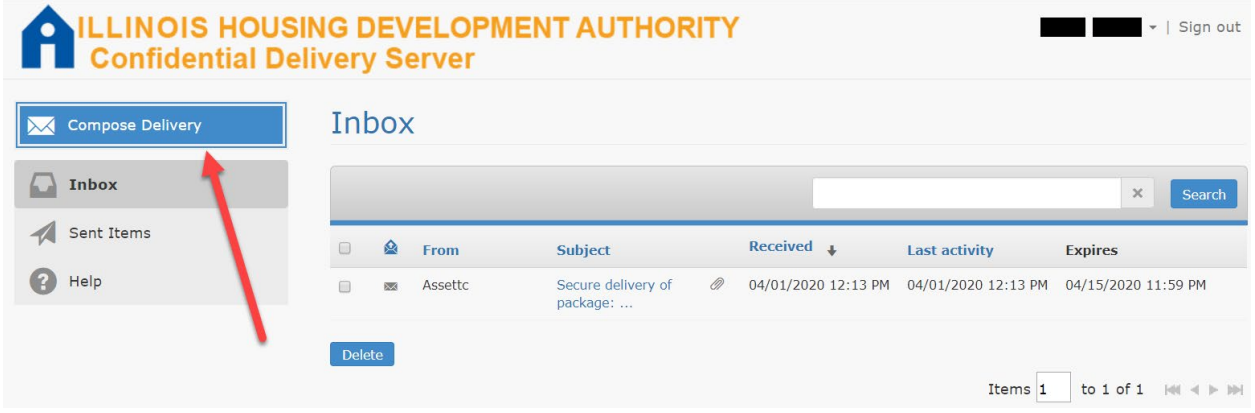

3. Enter information in required fields to send delivery.

In the "To" field enter the e-mail address [assettc@ihda.org.](mailto:assettc@ihda.org)

In the "Subject" field enter the IHDA award number and what the message is in regards

to.

Users may also type a "Secure Message" with additional information.

Click "Attach files" to upload an attachment.

Click "Send" to deliver.

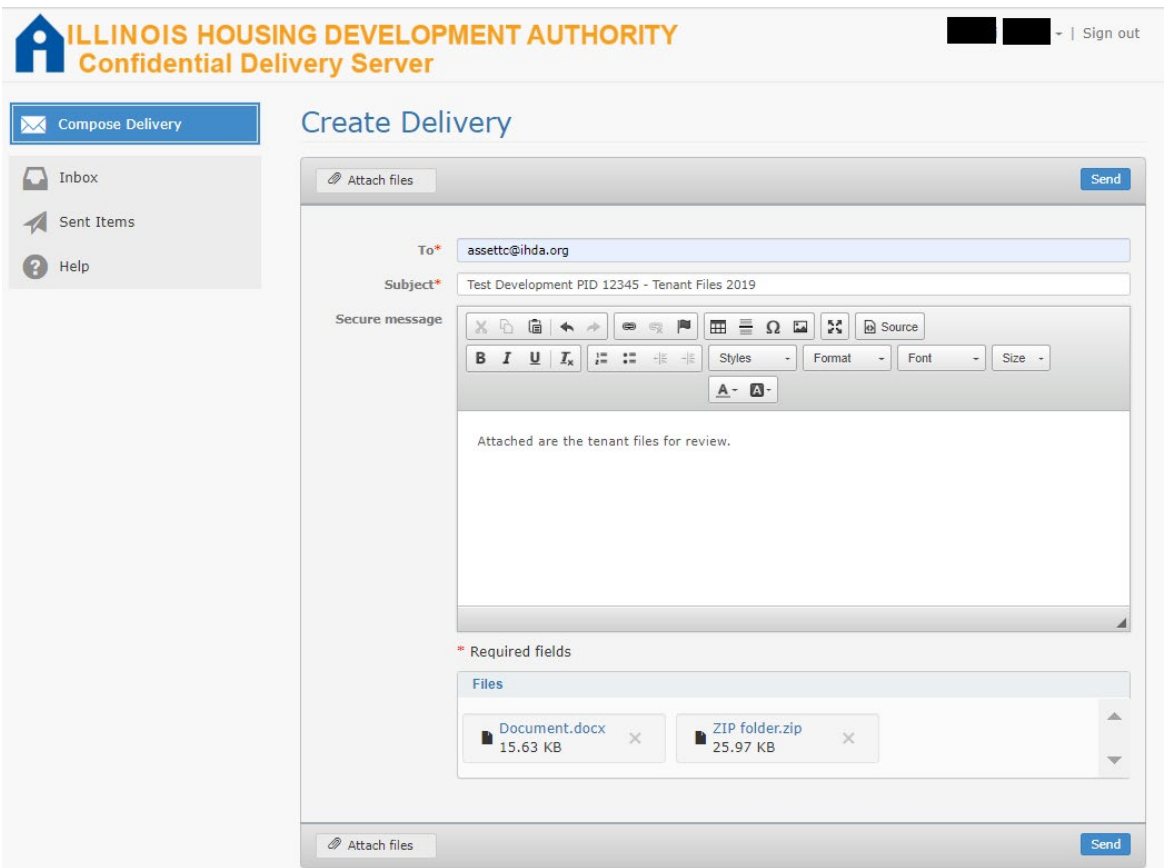

**Tip**: It may be useful to combine multiple documents into a ZIP file and upload the ZIP file as one attachment. To create a ZIP file in a file explorer:

Highlight the files you want to include.

Right click the selected files.

Select "Send To" then "Compressed (zipped) folder."

This will create a ZIP File folder that contains the documents you selected.

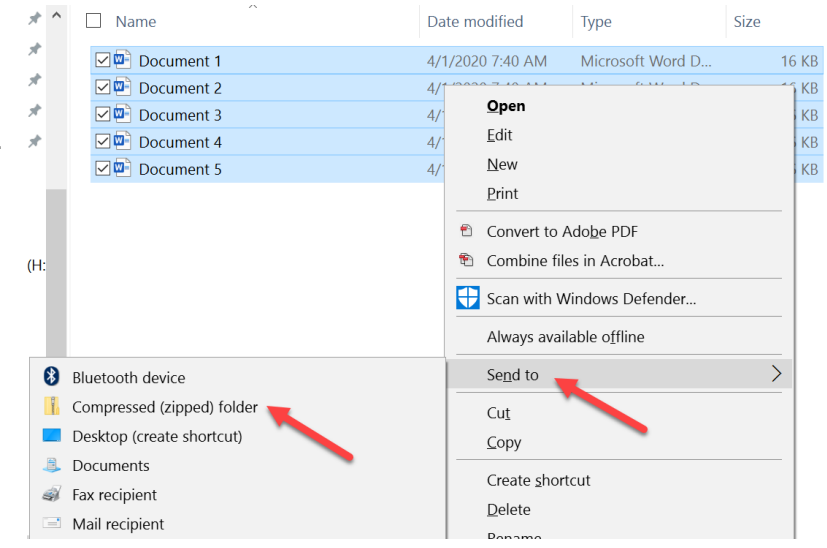

## **Login Problems**

#### Forgot Password:

From the main login screen, click the "Forgot your password?" link.

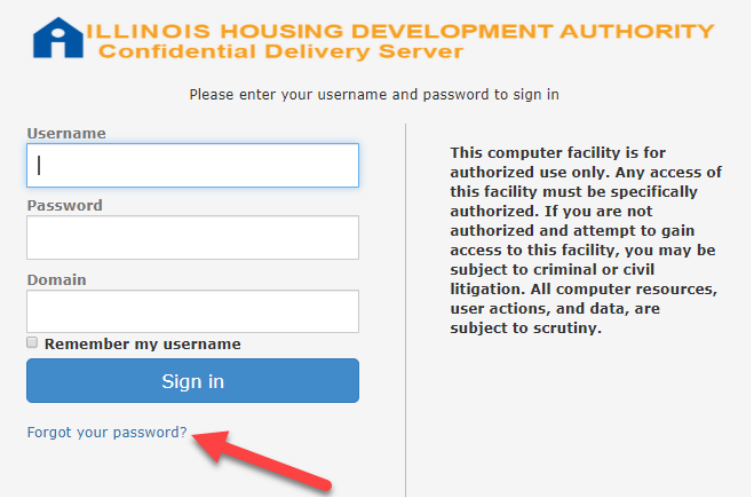

You will be directed to the Reset Password Page.

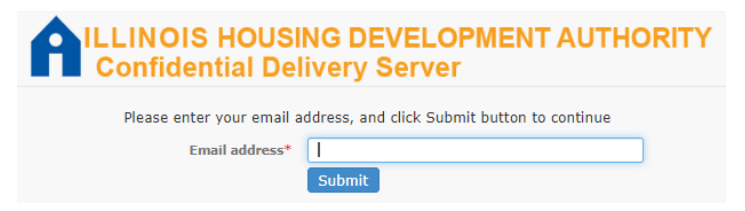

You will receive an email from **sectrans@ihda.org** with a link and verification code.

Follow the link and enter the verification code, then reset your password.

#### Locked Out:

If you enter an invalid password 5 times, you will be "Locked Out" of BDS.

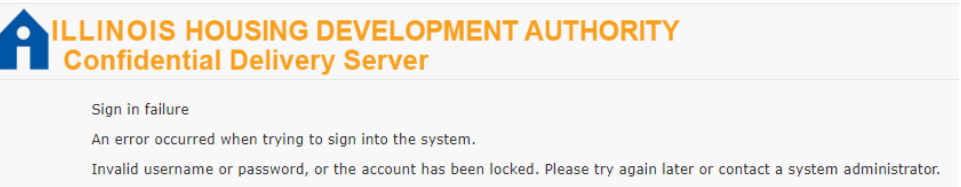

#### Reach out to your IHDA contact and request to be unlocked.